IBM Spectrum NAS Version 1.7.1.0

*Installation Guide*

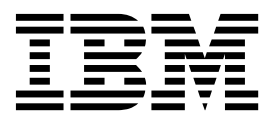

**GC27-9226-01**

# **Introduction**

This manual will guide you through the installation of IBM Spectrum NAS firmware on each storage node. The installation is mostly automated and requires only a small amount of user input.

After completing the process, you will have the storage nodes prepared and ready for being added to an IBM Spectrum NAS storage cluster. Repeat the steps for each node that you want to use.

This edition applies to IBM Spectrum NAS, Version 1.7.1.0, and to all subsequent releases and modifications until otherwise indicated in new editions.

**© Copyright IBM Corporation 2018.**

US Government Users Restricted Rights – Use, duplication or disclosure restricted by GSA ADP Schedule Contract with IBM Corp.

# **Contents**

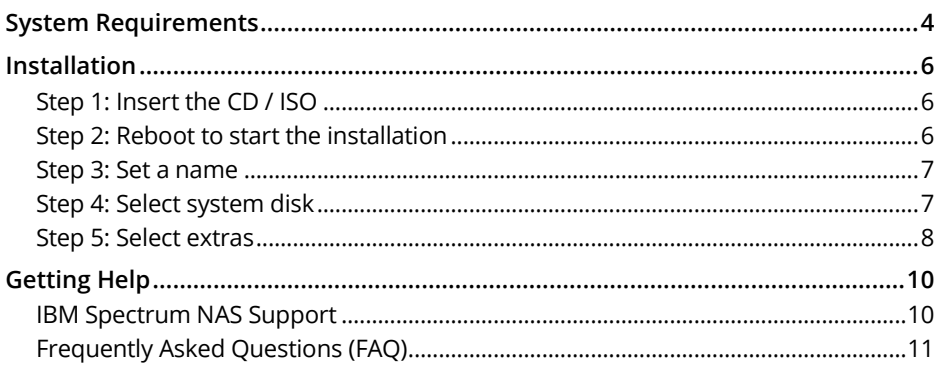

# <span id="page-3-0"></span>**System Requirements**

Before you begin the installation of the IBM Spectrum NAS storage solution, please make sure that your storage nodes, minimum four, meet the following system requirements:

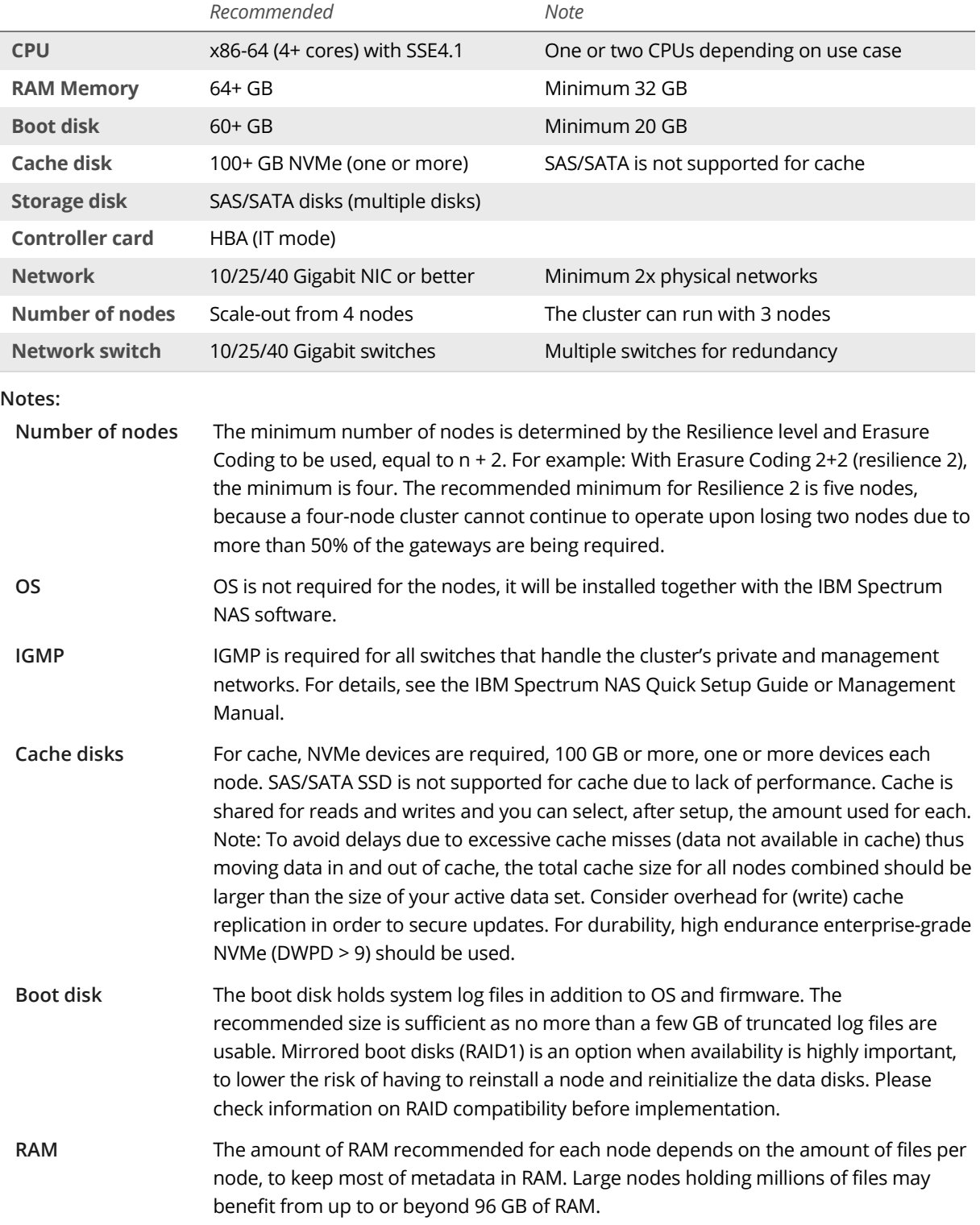

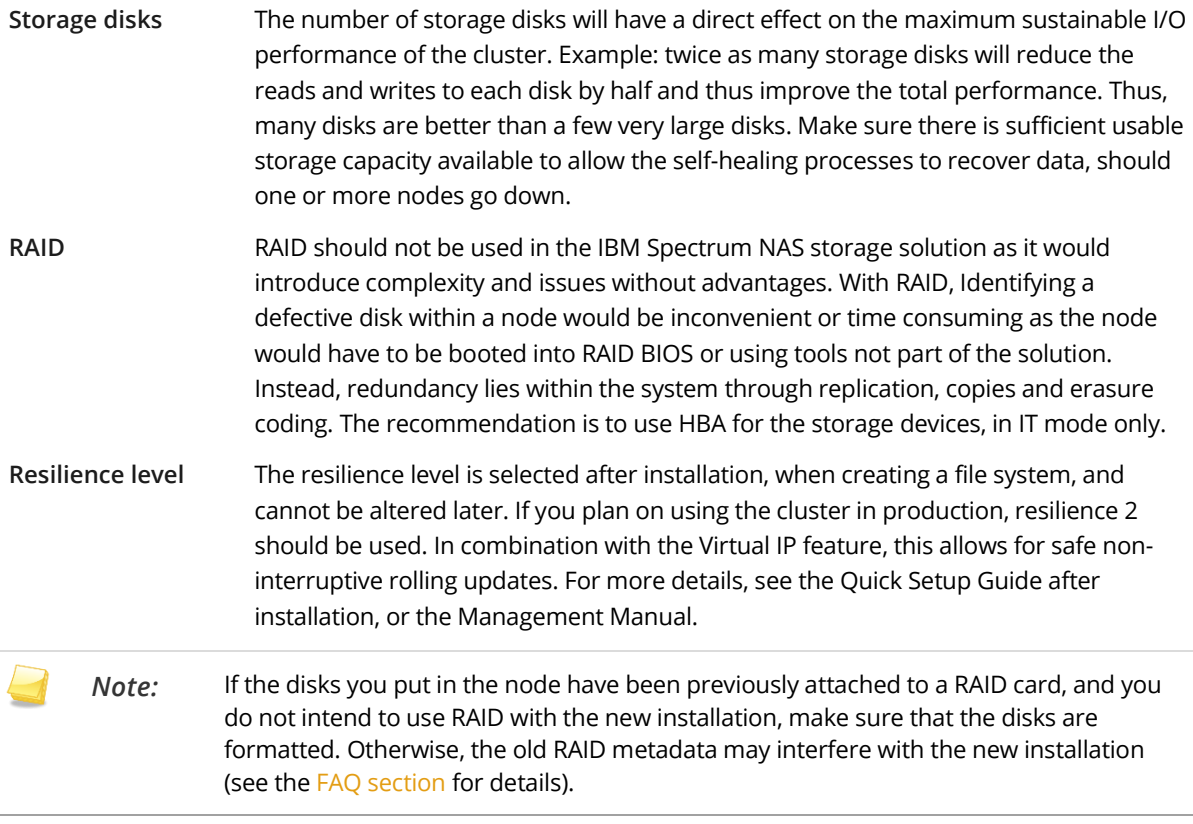

## <span id="page-5-0"></span>**Installation**

Repeat the following steps for each node you want to install.

### <span id="page-5-1"></span>**Step 1: Insert the CD / ISO**

Turn on the node and insert the installation media in your source drive.

The ISO installation file has to be mounted to each node as a virtual drive, or transfered to bootable optical media, for example CD. USB flash memory and similar is not supported.

Typically, nodes are not set up to automatically boot from an external source drive. The methods for booting from external drive may vary, so you may have to refer to the documentation for your system's BIOS/UEFI.

**Alternatively, try one of the following:**

- Pressing F10 or F12 during initial system start-up, will normally allow you to enter a one-time boot menu. This will give you options to boot from external drive.
- Look out for an initial system startup message that indicates how to enter the BIOS/UEFI setup, often the Delete key. Alter the Boot Sequence from within the BIOS/UEFI.

## <span id="page-5-2"></span>**Step 2: Reboot to start the installation**

Boot the node from the source drive.

The installer will initialize and present the progress, similar to this:

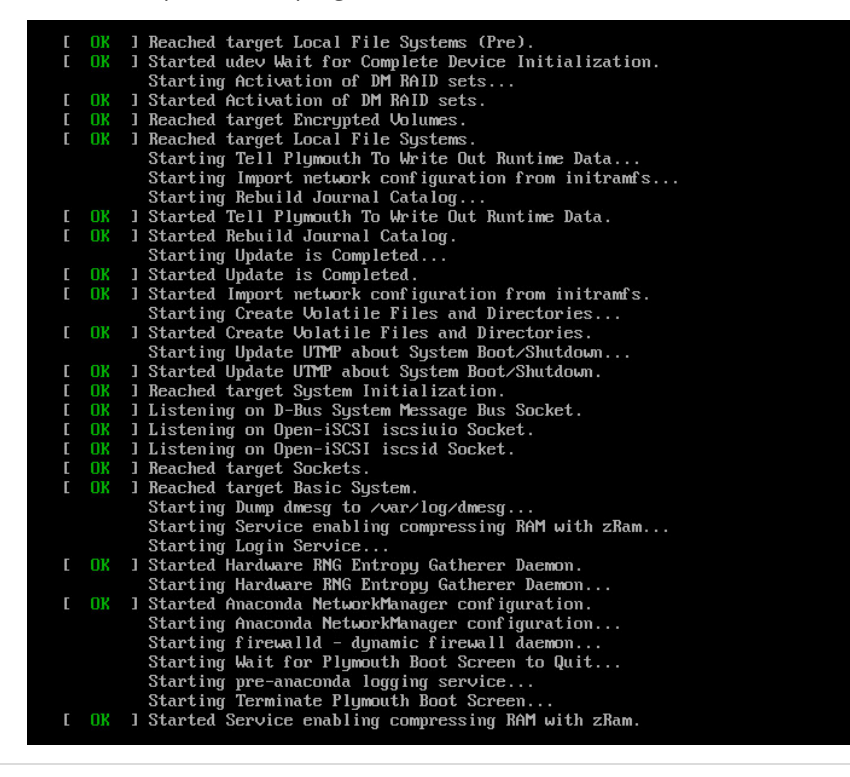

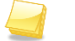

**Note:** If the disks you put in the node have been previously attached to a RAID card, and you do not intend to use RAID with the new installation, make sure that the disks are formatted. Otherwise, the old RAID metadata may interfere with the new installation (see the [FAQ](#page-10-0)  [section](#page-10-0) for details).

### <span id="page-6-0"></span>**Step 3: Set a name**

Set the hostname for the node and press **Enter** twice to proceed. Hostname is a label assigned to the node that will later be used to identify it in the IBM Spectrum NAS Management Tool.

**Note:** No FQDN (fully qualified domain name) and no "dots" in the host name.

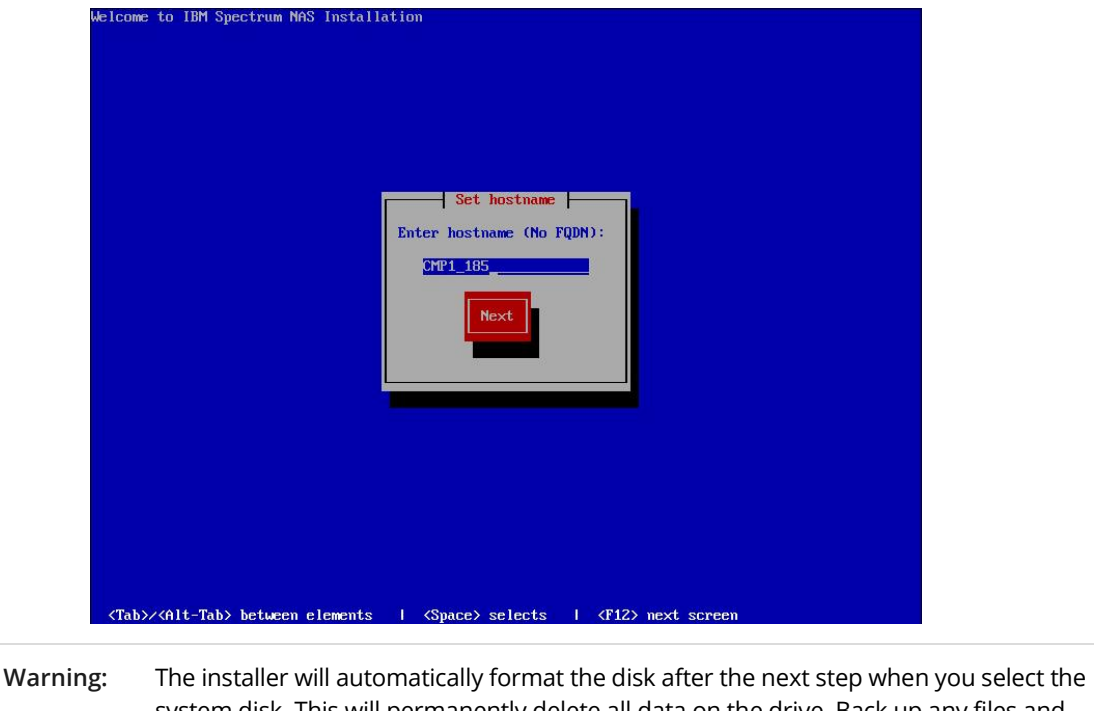

system disk. This will permanently delete all data on the drive. Back up any files and settings that you want to keep, if you plan to restore them after the installation is complete.

## <span id="page-6-1"></span>**Step 4: Select system disk**

The installation wizard will list all available disks in the node. Select the disk that should be used as a boot / system disk for the node, and press **Enter**.

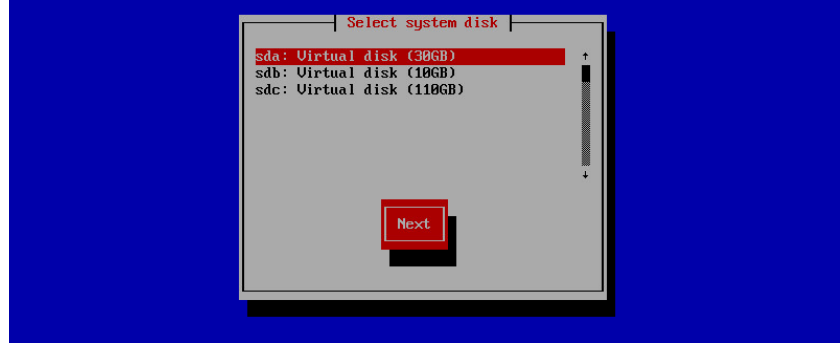

### <span id="page-7-0"></span>**Step 5: Select extras**

These options only apply if you are using **Mellanox NIC's**. If that is the case, then select (**Space** or **Enter**). **Tab** down to the **Finish** button and press **Enter** to proceed.

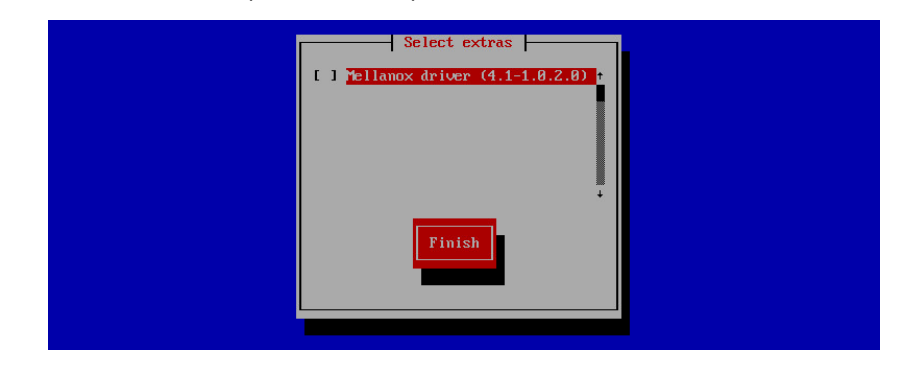

The installer proceeds to install the packages of the IBM Spectrum NAS solution. At this point, no further user input is required until all packages have been installed. The time required for the installation depends on the number of packages and the speed of the hardware.

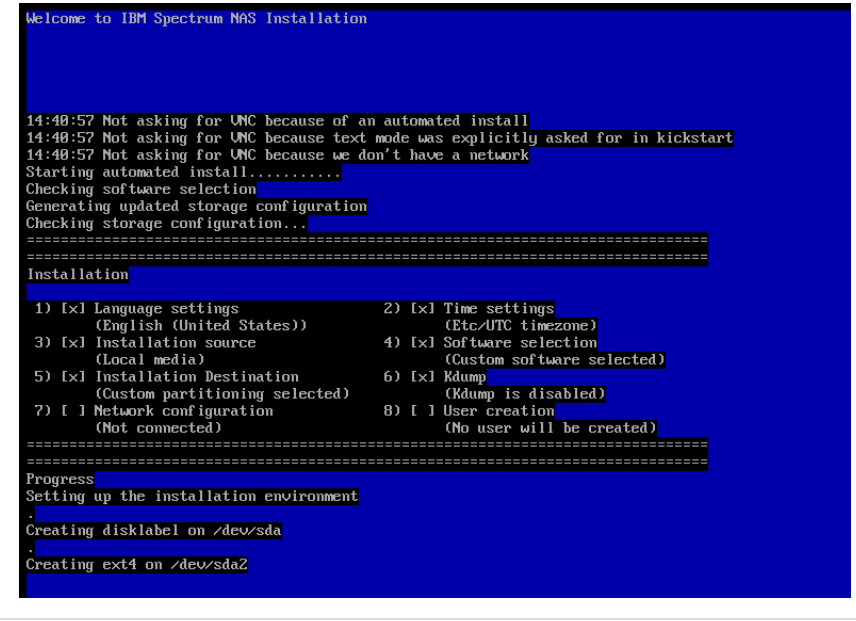

**Note:** If the screen looks different than above, refer to the FAQ section: [My node installation doesn't look like described, what could be wrong](#page-10-1). After the installation is completed, the node will automatically reboot and bring you to the login screen. There is no need to log in, you can leave the node as it is. A second reboot will occur after a few minutes, and only then the node is ready for use.

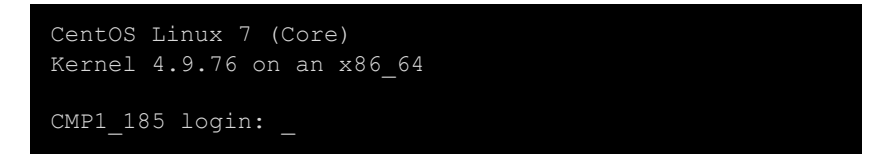

Repeat the procedure for all nodes you want to install[: Step 1](#page-5-1)

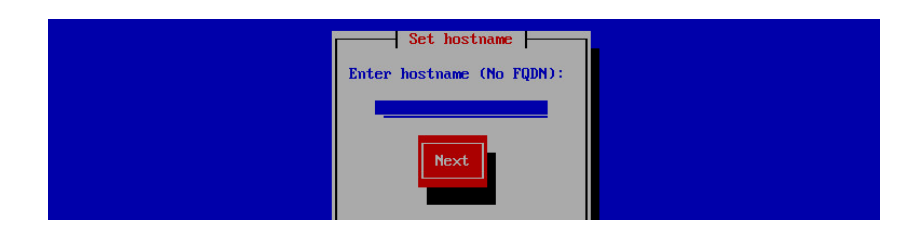

- *Note:* If the node has booted from the installation media, instead of the system disk i.e. you see the screen above – do the following:
	- 1. Remove any installation media, if not automatically ejected upon reboot.
	- 2. Make sure that the default boot drive is the system disk. You may want to change the boot sequence in BIOS/UEFI.

# <span id="page-9-0"></span>**Getting Help**

## <span id="page-9-1"></span>**IBM Spectrum NAS Support**

IBM Spectrum NAS's support service is always available to answer your questions by email, phone or web, based on your support offering.

To get help with troubleshooting, please contact your technical service representative.

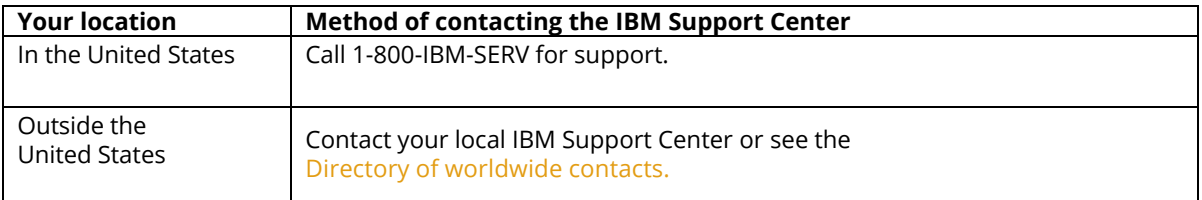

Please note that providing us with background information will help us to do preliminary research to understand your issue better, to make a more efficient interaction. We would therefore ask you to provide the following information when you send a support request:

- Cluster ID
- Software version of all relevant software
- An approximation of time since the issue first occurred
- Whether the issue is reproducible
- Steps taken so far to solve the problem

# <span id="page-10-0"></span>**Frequently Asked Questions (FAQ)**

#### **The node installation CD/DVD does not start**

Reboot the system into BIOS and verify if the booting sequence has been changed to the installation media drive. Save configuration and continue installation.

### <span id="page-10-1"></span>**My node installation doesn't look like described, what could be wrong?**

*Alternative 1:* If you, at Step 5, see this screen:

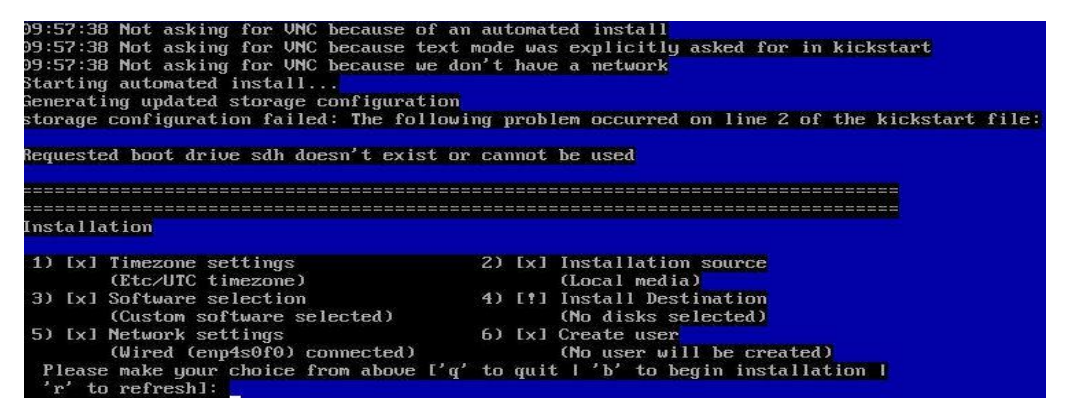

The boot disk that is connected to the SATA interface contains old RAID metadata. This usually happens when a disk was previously configured in a RAID setup and then connected to SATA without "zeroing out" the RAID metadata. Linux tries to identify the disk but the installation does not support this.

Our way of clearing the RAID metadata is to connect the disk to a windows PC, then use a tool e.g. Western Digital's "Data Lifeguard Diagnostic for Windows" and perform a quick wipe "write zeros" to the disk.

This tool can be found at Western Digital download site[: http://support.wdc.com/downloads.aspx](http://support.wdc.com/downloads.aspx)

*Alternative 2:* If you, at Step 5, see this screen:

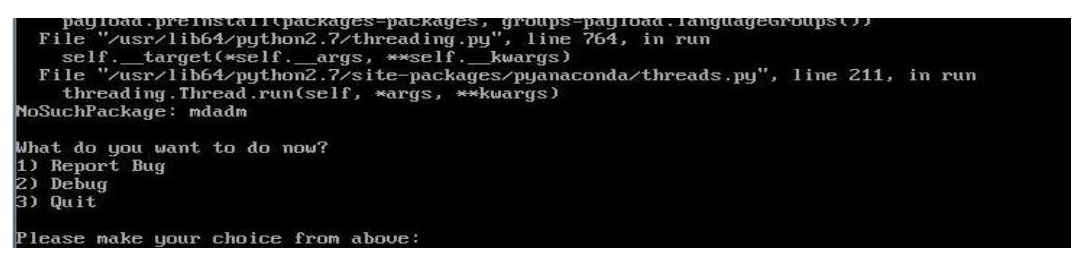

You find this screen when you have a problem similar to the one above. There is no problem with the boot disk, the problem is caused by another disk in the node that has been attached to a RAID card earlier and therefore contains RAID metadata. Find the disk containing the RAID metadata and clear it using the same procedure as described above, Case 1.

# **Notices**

This information was developed for products and services offered in the US. This material might be available from IBM in other languages. However, you may be required to own a copy of the product or product version in that language in order to access it.

IBM may not offer the products, services, or features discussed in this document in other countries. Consult your local IBM representative for information on the products and services currently available in your area. Any reference to an IBM product, program, or service is not intended to state or imply that only that IBM product, program, or service may be used. Any functionally equivalent product, program, or service that does not infringe any IBM intellectual property right may be used instead. However, it is the user's responsibility to evaluate and verify the operation of any non-IBM<sup>®</sup> product, program, or service.

IBM may have patents or pending patent applications covering subject matter described in this document. The furnishing of this document does not grant you any license to these patents. You can send license inquiries, in writing, to:

*IBM Director of Licensing IBM Corporation North Castle Drive, MD-NC119 Armonk, NY 10504-1785 US*

For license inquiries regarding double-byte character set (DBCS) information, contact the IBM Intellectual Property Department in your country or send inquiries, in writing, to:

*Intellectual Property Licensing Legal and Intellectual Property Law IBM Japan Ltd. 19-21, Nihonbashi-Hakozakicho, Chuo-ku Tokyo 103-8510, Japan*

INTERNATIONAL BUSINESS MACHINES CORPORATION PROVIDES THIS PUBLICATION "AS IS" WITHOUT WARRANTY OF ANY KIND, EITHER EXPRESS OR IMPLIED, INCLUDING, BUT NOT LIMITED TO, THE IMPLIED WARRANTIES OF NON-INFRINGEMENT, MERCHANTABILITY OR FITNESS FOR A PARTICULAR PURPOSE. Some jurisdictions do not allow disclaimer of express or implied warranties in certain transactions, therefore, this statement may not apply to you.

This information could include technical inaccuracies or typographical errors. Changes are periodically made to the information herein; these changes will be incorporated in new editions of the publication. IBM may make improvements and/or changes in the product(s) and/or the program(s) described in this publication at any time without notice.

Any references in this information to non-IBM websites are provided for convenience only and do not in any manner serve as an endorsement of those websites. The materials at those websites are not part of the materials for this IBM product and use of those websites is at your own risk.

IBM may use or distribute any of the information you provide in any way it believes appropriate without incurring any obligation to you.

Licensees of this program who wish to have information about it for the purpose of enabling: (i) the exchange of information between independently created programs and other programs (including this one) and (ii) the mutual use of the information which has been exchanged, should contact:

*IBM Director of Licensing IBM Corporation North Castle Drive, MD-NC119 Armonk, NY 10504-1785 US*

Such information may be available, subject to appropriate terms and conditions, including in some cases, payment of a fee.

The licensed program described in this document and all licensed material available for it are provided by IBM under terms of the IBM Customer Agreement, IBM International Program License Agreement or any equivalent agreement between us.

The performance data discussed herein is presented as derived under specific operating conditions. Actual results may vary.

Information concerning non-IBM products was obtained from the suppliers of those products, their published announcements or other publicly available sources. IBM has not tested those products and cannot confirm the accuracy of performance, compatibility or any other claims related to non-IBM products. Questions on the capabilities of non-IBM products should be addressed to the suppliers of those products.

Statements regarding IBM's future direction or intent are subject to change or withdrawal without notice, and represent goals and objectives only.

All IBM prices shown are IBM's suggested retail prices, are current and are subject to change without notice. Dealer prices may vary.

This information is for planning purposes only. The information herein is subject to change before the products described become available.

This information contains examples of data and reports used in daily business operations. To illustrate them as completely as possible, the examples include the names of individuals, companies, brands, and products. All of these names are fictitious and any similarity to actual people or business enterprises is entirely coincidental.

#### COPYRIGHT LICENSE:

This information contains sample application programs in source language, which illustrate programming techniques on various operating platforms. You may copy, modify, and distribute these sample programs in any form without payment to IBM, for the purposes of developing, using, marketing or distributing application programs conforming to the application programming interface for the operating platform for which the sample programs are written. These examples have not been thoroughly tested under all conditions. IBM, therefore, cannot guarantee or imply reliability, serviceability, or function of these programs. The sample programs are provided "AS IS", without warranty of any kind. IBM shall not be liable for any damages arising out of your use of the sample programs.

Each copy or any portion of these sample programs or any derivative work must include a copyright notice as follows:

© (your company name) (year). Portions of this code are derived from IBM Corp. Sample Programs. © Copyright IBM Corp. \_enter the year or years\_.

If you are viewing this information softcopy, the photographs and color illustrations may not appear.

## **Trademarks**

IBM, the IBM logo, and ibm.com are trademarks or registered trademarks of International Business Machines Corp., registered in many jurisdictions worldwide. Other product and service names might be trademarks of IBM or other companies. A current list of IBM trademarks is available on the Web at [Copyright and trademark information](http://www.ibm.com/legal/us/en/copytrade.shtml) at www.ibm.com/legal/copytrade.shtml.

Intel is a trademark of Intel Corporation or its subsidiaries in the United States and other countries.

Java™ and all Java-based trademarks and logos are trademarks or registered trademarks of Oracle and/or its affiliates.

Linux is a registered trademark of Linus Torvalds in the United States, other countries, or both.

Microsoft and Windows are trademarks of Microsoft Corporation in the United States, other countries, or both.

UNIX is a registered trademark of the Open Group in the United States and other countries.

## **Terms and conditions for product documentation**

Permissions for the use of these publications are granted subject to the following terms and conditions.

### **Applicability**

These terms and conditions are in addition to any terms of use for the IBM website.

#### **Personal use**

You may reproduce these publications for your personal, noncommercial use provided that all proprietary notices are preserved. You may not distribute, display or make derivative work of these publications, or any portion thereof, without the express consent of IBM.

#### **Commercial use**

You may reproduce, distribute and display these publications solely within your enterprise provided that all proprietary notices are preserved. You may not make derivative works of these publications, or reproduce, distribute or display these publications or any portion thereof outside your enterprise, without the express consent of IBM.

#### **Rights**

Except as expressly granted in this permission, no other permissions, licenses or rights are granted, either express or implied, to the publications or any information, data, software or other intellectual property contained therein.

IBM reserves the right to withdraw the permissions granted herein whenever, in its discretion, the use of the publications is detrimental to its interest or, as determined by IBM, the above instructions are not being properly followed.

You may not download, export or re-export this information except in full compliance with all applicable laws and regulations, including all United States export laws and regulations.

IBM MAKES NO GUARANTEE ABOUT THE CONTENT OF THESE PUBLICATIONS. THE PUBLICATIONS ARE PROVIDED "AS-IS" AND WITHOUT WARRANTY OF ANY KIND, EITHER EXPRESSED OR IMPLIED, INCLUDING BUT NOT LIMITED TO IMPLIED WARRANTIES OF MERCHANTABILITY, NON-INFRINGEMENT, AND FITNESS FOR A PARTICULAR PURPOSE.

## **IBM Online Privacy Statement**

IBM Software products, including software as a service solutions, ("Software Offerings") may use cookies or other technologies to collect product usage information, to help improve the end user experience, to tailor interactions with the end user or for other purposes. In many cases no personally identifiable information is collected by the Software Offerings. Some of our Software Offerings can help enable you to collect personally identifiable information. If this Software Offering uses cookies to collect personally identifiable information, specific information about this offering's use of cookies is set forth below.

This Software Offering does not use cookies or other technologies to collect personally identifiable information.

If the configurations deployed for this Software Offering provide you as customer the ability to collect personally identifiable information from end users via cookies and other technologies, you should seek your own legal advice about any laws applicable to such data collection, including any requirements for notice and consent.

For more information about the use of various technologies, including cookies, for these purposes, See IBM's Privacy Policy at<http://www.ibm.com/privacy>and IBM's Online Privacy Statement at <http://www.ibm.com/privacy/details>the section entitled "Cookies, Web Beacons and Other Technologies" and the "IBM Software Products and Software-as-a-Service Privacy Statement" at [http://www.ibm.com/software/info/product-privacy.](http://www.ibm.com/software/info/product-privacy)

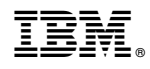

Printed in USA

GC27-9226-01

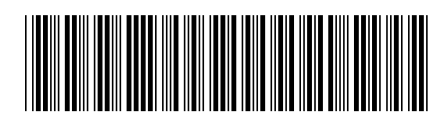